# IDENTIFI V 6.14+ USERS MANUAL / TUTORIAL

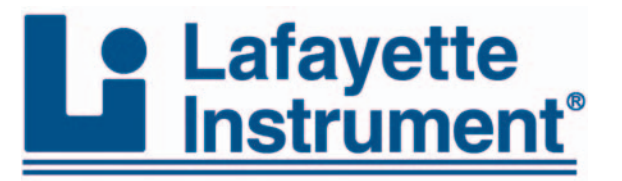

3700 Sagamore Parkway North P.O. Box 5729 • Lafayette, IN 47903 USA Tel: 765.423.1505 • 800.428.7545 Fax: 765.423.4111 E-mail: info@lafayetteinstrument.com **www.lafayetteinstrument.com**

1

# **Identifi v 6.14+ Users Manual / Tutorial**

Open the Identifi software by double-clicking the Identifi icon. It will be an ID3 or ID in (red letters on a blue background) on the Windows Desktop, (the first screen you see when Windows has completed loading).

Identifi will open and you will see a screen with Identifi v6.14 on a blue field in the top left corner of the monitor. Just below the red ID to the left of the word Identifi is "GET DATA". Click the 'GET DATA' and the "Select Exam File" dialog box will appear.

# **OPENING A LAFAYETTE FILE:**

Locate and double-click Lafayette's PFFOLDER, then double-click the sub-folder your examination is contained within, then double-click the EXAM1 and lastly double-click a chart # (as in Chart 1) or highlight a file and click OK. Your examination will load and be ready for analysis.

# **OPENING AN AXCITON FILE:**

Double-click a folder name (Axciton folder names are typically DEMO in MS-DOS or AXCITON\SESSIONS in Windows). Then either double-click a file name or click the file and click OPEN. The selected file will be opened for analysis and the original Identifi screen will reappear.

# **OPENING A LIMESTONE FILE:**

Open version 6.14 by double-clicking the Identifi icon (it will be an ID3 or ID on the Windows Desktop, the first screen you see when Windows has completed loading).

Identifi will open and you will see a screen with Identifi v6.14 on a blue field in the top left corner of the monitor. Just below the red ID to the left and below the word Identifi is "GET DATA". Click the 'GET DATA' and the "Select Exam File" dialog box will appear.

Locate and double-click Limestone's POLYGRAPHPRO folder, then double-click and open the SESSIONS folder. The next step is to double-click and open your subject's folder and double-click the examination folder ( $E1$ ,  $E2$ ). A file name will appear in the dialog box to the right. Double-click this file or single-click it and then click OPEN in the lower right quadrant. You will be returned to the Identifi opening screen and the subject's name will be in the top center in red lettering. Your examination is loaded and ready for analysis.

NOTES: You will undoubtedly notice that your scoring of the respiration movement tracing is stronger than the programs and the program will score the cardio tracing stronger than the average polygraph examiner. However, the program will probably replicate your spot and total scores. The program and a polygraph examiner will very rarely disagree on a call if such is based solely upon chart interpretation.

V6.10+ incorporates an adjustment to scoring the cardio tracing. The change is relatively minor and will be noticed most when using the program to score Lafayette and Limestone sensor-box examinations. Axciton examinations are also addressed by the change. The correlation between the new values and old values assigned to the cardio is .97 which is actually no real difference and will not affect the ananlsis.

The differences between v2.0 and v6.14 are vast. Version 2.0 and earlier used discriminate analysis to assign examinations to the categories of DI, NO OPINION and NDI. Version 3.0 and later are quality control tools, designed to replicate your hand-scores. This change seems obvious to me and most others but based upon conversations we have overheard it seems some are just not bright enough to make the connection. It should be clear to all now.

# **DATA EXPLORATION OPTIONS – options disappear:**

If you select options under Data Exploration and other options, portions of the screen will disappear and at some point you want them back all you have to do is double-click an option under Data Exploration.

You will note options under "Select Examination Type", "Select Analysis" and "Select Charts". You make these selections only after a file is loaded for analysis. The "Select Examination Type" options are ZCT, U-Phase, MGQT, Air Force MGQT, Screening Examination, GDPS Screening and CTF examination format. Click (bullet in) the type of examination you wish to analyze.

Now under "Select Analysis" click the scale you want to use to analyze the test. Options include a Stronger Adjacent Tracing – 7 Point Scale (same as but replaces 7 Point Scale listed in v4.0+), Stronger Adjacent Tracing – 3 Point Scale (same as but replaces 3 Point Scale listed in v4.0+), ZCT Algorithm has been eliminated as an option but still runs in the background for poorly placed psychological set), AutoNumerical (from version 2.0), Preceding Comparison, Weaker Adjacent Tracing 5 Point Scale (replaces but is the same as Weaker Adjacent Comparison listed in v4.0+), Weaker Adjacent Comparison – 7 Point Scale, Stronger Adjacent Comparison – 7 Point Scale (new to v6.14) and Stronger Adjacent Tracing – Expanded 7 Point .

The Seven-point, Three-point and Expanded-Seven Point scales first score against the stronger TRACING of adjacent comparison questions. The Preceding Comparison option scores a relevant to the comparison question to its left. The Weaker Adjacent Comparison – 7 Point Scale option scores against the weaker of adjacent questions. The Stronger Adjacent Comparison scores against the STRONGEST of adjacent comparison questions. The Weaker Adjacent Tracing – 5 Point Scale option scores against the weaker TRACING of each adjacent comparison question. The Stronger Adjacent Tracing – Expanded 7 Point scores a relevant question to the stronger adjacent comparison question TRACING.

In scoring the MGQT and SCREENING EXAMINATION options the program first checks for and if present, scores to adjacent comparison questions. If there is no adjacent comparison question the program then scans to the right for a comparison question of a relevant question and scores against that comparison question. If no comparisons are located to the right, the program scans to the left of the relevant question at issue seeking a comparison question to score against. However, once a question is scored no further comparison questions are sought.

"Select Charts" requires no action unless you wish to eliminate a chart from analysis. To eliminate a chart click the chart number and the checkmark will disappear and the chart is excluded from analysis.

# **A new category of scoring options include DATA EXPLORATION OPTIONS:**

- Average Comparison in each Chart
- Weakest Comparison in each Chart
- Strongest Comparison in each Chart
- Use 2:1, 3:1 and 4:1 Electrodermal Ratios rather than the default of bigger is better.
- Strongest Comparison Tracings in each Chart
- Stronger Adjacent Comparison

Selecting the **Average Comparison** in each Chart will cause the relevant questions in each chart to be scored against the average of the values produced by the comparison questions in each chart.

Selecting the **Weakest Comparison** in each Chart will cause the relevant questions in each chart to be scored against the weakest comparison (the comparison producing the lowest scoring) in each chart. (least advantage to your subject).

Selecting the **Strongest Comparison** in each Chart will cause the relevant questions in each chart to be scored against the strongest comparison (the comparison producing the strongest scoring or greatest scores) in each chart. (Stronger advantage to your subject).

Selecting the **Use 2:1, 3:1 and 4:1** Electrodermal Ratios will cause the relevant questions in each chart to be scored against the strongest adjacent electrodermal tracing using the ratios of 2:1 for +-1, 3:1 for a +-2 and 4:1 for a +-3. Otherwise, the scoring is based upon bigger is better for a +-1, 3:1 for a +-2 and 4:1 for a +-3.

Selecting the **Strongest Comparison Tracings** in each Chart will cause the relevant question tracings in each chart to be scored against the strongest selected comparison tracings in each chart. If a chart had for example three comparison questions, C4, C6 and C8, the respiration tracing from C4, the electrodermal from C8 and the cardio tracing from C6 could be used for comparison to the relevant question tracings. (his will produce a false negative most of the time).

Selecting the **Stronger Adjacent Comparison** question forces the program to score each relevant question to the strongest adjacent comparison question (as opposed to tracing). In the sequence – C4, R5, C6 the program scores R5 against both C4 and C6 and uses the comparison question producing the highest score (-2 as opposed to –3 or 2 as opposed to 1).

Click **"Score Examination"** and your results will be displayed. Your primary concern should be the "Total for Charts" score, as that and the algorithm running in the background are what we base our opinion upon. The opinion appears directly below the total. The Reliability (our confidence in the opinion) appears below the opinion and one or more Warnings may then appear. If you get a NO DECEPTION INDICATED software opinion and a warning appears telling you that INCONCLUSIVE or NEGATIVE SPOT SCORES are present you should use great caution in confirming an opinion of NO DECEPTION INDICATED. If you run stand alone relevant questions in an examination such as the MGQT or Air Force MGQT, your concern should be the spot scores rather than any listed score for Total for Charts.

Identifi defines the following sequences for the differing "Select Examination Type"s. I do not care if you violate these sequences, HOWEVER, Identifi will NOT back your examination in court or otherwise unless the listed sequences are followed.

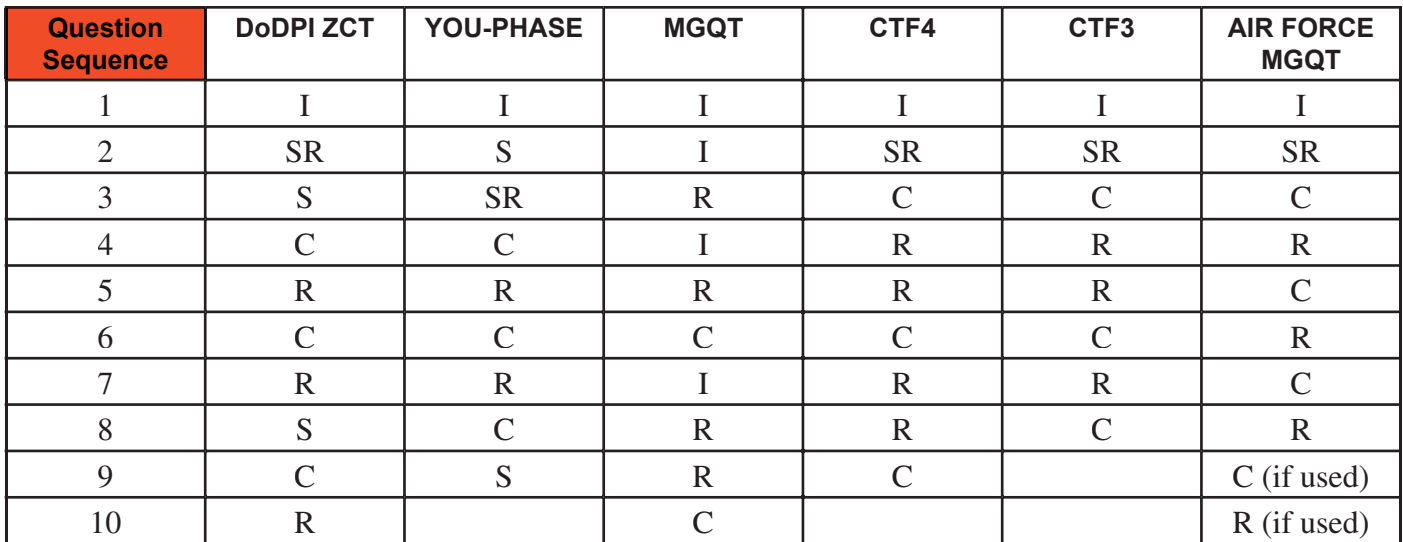

The MGQT question types are asked in order for the first two charts and a mixed series is used for the third chart. Irrelevant questions may be inserted in the other types (ZCT, YOU-PHASE and AIR FORCE MGQT) when necessary.

We can write algorithms that provide a software opinion for the MGQT and Air Force MGQT but decline to do so at this time. We know we produced a software opinion on the Air Force MGQT in v2.0. The reason we no longer do so is due to the large number of private examiners using the program to conduct examinations of post-conviction sex offenders. We are afraid they might/would run an examination that is as a matter of FACT a screening examination but use specific issue formats and score it as a specific issue examination (a mistake). We do provide overall spot scores to assist them AND examiners truly conducting specific issue examinations. ( here is a big difference in asking a subject "Have you ever used cocaine? (a screening examination question) and "Last Thursday did you use cocaine?" (a specific incident question).

# **NOTICE TO POLICE EXAMINERS**

We may at some future time start providing a special version with a software opinion for the Air Force MGQT, HOWEVER, it will only be available to law enforcement examiners. It will depend upon the number of requests we get from our police examiners.

#### HOW IT WAS DONE

Many examiners want to know what research was done on the Stronger Adjacent Tracing – 7 Point and Stronger Adjacent Tracing – Expanded 7 Point scales, so we will explain briefly explain how it was accomplished. Comparison question techniques other than the ZCT were used to develop cutoffs for scoring and these cutoffs and scores were cross validated against some 520 comparison question techniques of the ZCT format to determine accuracy levels. Accuracy is currently at over 90% with between one and two percent inconclusives/no opinions.

**The Stronger Adjacent Tracing** – Expanded 7 Point scale resulted from theory. Have you ever wanted to score a tracing set and thought to yourself "that is a definite  $+1$  and almost a  $+2$ , but we have to give it a  $+1$  because it does not completely meet +2 requirements (as in the EDR/GSR)". So have we, about a million times and that is where the Expanded 7 Point Scale originated. We took those cutoffs noted in the previous paragraph and took the percentage of (for example) the tracings being compared ("it's a definite  $-1$  and almost  $a - 2$ "). We took the percentage of the reaction the reaction lacked in being a -2 and subtracted it from a -2 and you end up with for exmple a –1.9. The next step was to test this method of scoring. We applied the program to the same 520 ZCT's noted above and had over 90 percent accuracy with no inconclusives/no opinions. The most interesting thing about the Expanded 7 Point was that it reduced the confirmed DI software opinions and increased the confirmed NDI software opinions. It can also take a (for example) a set of +2 or +3 set of charts scored with the Stronger Adjacent Tracing – 7 Point Scale (technically inconclusive/no opinion) and turn it into a +-6 examination AND BE CORRECT. We are also sometimes asked why the U-Phase analysis as such a large inconclusive/no opinion zone as compared to the above scoring techniques. IT IS BECAUSE WE HAVE LITTLE YOU-PHASE DATA.

# **GDPS SCREENING:**

The GDPS screening format relies upon absolutely specific question labels for the analysis to work properly. Those labels are:

 $\overline{11}$ SR2 C3 R4 R5 C6 R7 R8 C9 R10 C11

Labels beginning with an "I" are irrelevant questions. Labels beginning with a "C" are comparison/control questions. Labels beginning with an "R" are relevant questions. The label "SR2" is the label for the sacrifice relevant question.

If you wish to let the tracing return to tracing average for whatever reason, make absolutely certain the question you insert is label beginning with an "I". (see STRIP IRRELEVANTS).

If you wish to mix the question sequence following the first chart make certain that the following sequence if followed:

I SR2 C R R C R R C

R

#### **CTF Formats:**

**The CTF4** format relies upon absolutely specific question labels for the analysis to work properly. Those labels are:

I1 SR2  $C<sub>3</sub>$ R4 R5 C6 R7 R8 C<sub>9</sub>

Labels beginning with an "I" are irrelevant questions. Labels beginning with a "C" are comparison/control questions. Labels beginning with an "R" are relevant questions. The label "SR2" is the label for the sacrifice relevant question.

If you wish to let the tracing return to tracing average for whatever reason, make absolutely certain you use a question with a label beginning with an "I".

If you wish to mix the question sequence following the first chart make certain that the following sequence if followed:

I SR2 C R R C R R

C

**The CTF3** format relies upon absolutely specific question labels for the analysis to work properly. Those labels are:

 $11$ SR2 C3 R4 R5 C6 R7 C8

Labels beginning with an "I" are irrelevant questions. Labels beginning with a "C" are comparison/control questions. Labels beginning with an "R" are relevant questions. The label "SR2" is the label for the sacrifice relevant question.

If you wish to let the tracing return to tracing average for whatever reason, make absolutely certain you use a question with a label beginning with an "I".

If you wish to mix the question sequence following the first chart make certain that the following sequence if followed:

I SR2 C R R C R C

# **EDITING DATA** - ONE OF THE MOST IMPORTANT COMPONENTS TO A CORRECT ANALYSIS

Now let me address the change in the ability to editing tracings ability between v2.0 and subsequent versions. Eighty percent of the examinations examiners send to us for verification have to be rejected (private examiners mostly) due to over-editing. The fine editing ability contained in v2.0 had to be eliminated to satisfy the greater good, that being nonabuse of the software to get the result wanted (more than likely unconsciously but still wrong).

If you need to edit out an electrodermal tracing that was rising when question onset began (for example) (NEVER score a cardio or electrodermal tractin scontaining EXTRA-SYSTOLIES or a rolling cardio in the relevant or comparison questions. NEVER score a flat electrodermal tracing. Click "Edit Charts" on the opening screen and then "select – Edit or Analyze Examination" screen will appear. Click the chart you wish to edit and "Edit Charts" screen will appear.

If you need to change a label just double-click the label and type in the new one. If you need to edit out the cardio for "R7", locate the line for the cardio tracing and the label R7 and double-click the "I" to change it to an "E" and it will not be considered in the scoring. When you are finished click "Apply Edits" and your editing for that chart is finished. If additional editing is necessary, click another chart number, do your editing and click "Apply Edits". Continue this process until editing is finished.

# **QUESTION REVIEW**

If you wish to view your relevant questions just click "View Relevant Questions" on the "Select – Edit or Analyze Examination" screen.

# **TECHNICAL SUPPORT**

If you have questions concerning algorithm development or analysis methods, or questions pertaining to moving through the screens, i.e., technical support, call Lafayette Instrument at (765) 423-1505.

#### **RULES:**

ABSOLUTE rules to remember when analyzing your charts are Identifi 's Fifteen Second Rule, X (chart beginning) and XX (chart end) rules, the """ rule, the MAXIMUM number of labels rule, the four-sensors rule and the .011 file rule.

First the X and XX rule. I use a question sequence counter in the editing that relies upon a charts beginning labeled with X and the charts end with XX. No X or XX should be anywhere else in your chart or bad things could/will happen.

You may not ask a question of any type and later have that question analyzed if another question is asked prior to permitting a minimum of 15-seconds to pass following question onset. We strongly recommend that you let 20-25 seconds pass from question onset to the following question onset when conducting a specific issue examination.

Question labels MUST BEGIN or END with a C for comparison/control questions and a R for relevant questions. We recommend that irrelevant questions begin with an I and sacrifice relevant questions begin with S. Inside and outside issue questions should begin with an E to maintain conformity with Axciton.

#### **The questions in a ZCT examination typically have the following labels:**

- I1 Irrelevant
- S2 Sacrifice Relevant
- E3 Axciton designation for an external question
- C4 Control or Comparative Question
- R5 Relevant Question
- C6 Control or Comparative Question
- R7 Relevant Question
- E8 Axciton designation for an external question
- C9 Control or Comparative Question
- R10 Relevant Question

DO NOT use " OR '' in your subject's name as in: Robert "Bob" Bad guy.

The program is based on probable lie control/comparison questions. If you use Directed Lie comparisons DO NOT score those examinations with Identifi, as I do not have confirmed examinations with this type of comparison\control question.

We currently allow a MAXIMUM of five charts, each containing a MAXIMUM of 14 labels per chart. If you use more labels than the maximum allowed we will read the first 14.

We extract data from files generated using an Axciton sensor- box recording four sensors. If your sensor-box records five sensors and you are running Axciton ms-dos software you MUST run the Axciton file ASTRIP5.EXE. Contact Axciton Systems, Inc., if you have questions about running ASTRIP5.EXE.

It must also be noted that if you try analyzing an Axciton ms-dos software examination that has been opened in the Axciton Windows software you are probably screwed. The file format of the ms-dos examination is changed sufficiently that we can not accurately read the file and the software will crash (which it should).

If you use the Limestone and spell out your question labels you MUST spell your labels correctly. If you do not, Identifi will not function correctly.

In general, do not analyze anything with Identifi that you would not analyze with your eyes during your numerical scoring. If the Electrodermal begins a reaction prior to question onset and continues following question onset you should edit it out. Never attempt analyzing a "flat" electrodermal tracing as there is variation in the tracing you can not see but is there (in the numbers when we break down the tracing) but the program can analyze erroneously.

#### **STRIP IRRELEVANTS:**

The program contains a module called STRIPIRRELEVANTS. This module eliminates ANY label beginning with an "I". The modules purpose is to remove a label labeled as I1, I2, I3 and so on. If you are running an examination and want a relevant question compared to an adjacent comparison question but have inserted an irrelevant or neutral question between the comparison and relevant make sure it begins with an "I" such as I1. The program will automatically remove the inserted question and the comparison will be made, otherwise it will NOT.

#### **INTERROGATIONS:**

The Little Screen, Countermeasures (The Countermeasures screen replaced the Conviction Probability screen (thank you for the idea Jack C., Mass.), and Apologize screens are interrogations props. They are the result of the request of an investigator on the East Coast. They come up the same way every time with the exception of the subject's name and the relevant questions. Remember that these screens are interrogations props and are not connected with the physiological responses on an examination. Use them at your own risk, as we do not know their legality. We have been hearing complaints about letting interrogations screens be accessed when we give an NDI software opinion. Some examiners interrogate if there are negative spot scores or overall negative spot scores and some if there are "0" spots even if Identifi gives an NDI software opinion. Identifi was created together with law enforcement examiners in mind. Besides, like we say, use of the interrogation tools in Identifi is an examiner decision. If you do not want to use them, don't use them. If you can not use them due to jurisdictional rules, let us know and we will do a special compile excluding the interrogations props.

#### **UNINSTALLING v6.14:**

To uninstall the program use the uninstall portion under the Windows Control Panel.

notes:

# *Ordering Information:*

All phone orders must be accompanied by a hard copy of your order. All must include the following information:

- 1) Complete billing and shipping addresses
- 2) Name and department of end user
- 3) Model number and description of desired item(s)
- 4) Quantity of each item desired
- 5) Purchase order number or method of payment
- 6) Telephone number

#### **DOMESTIC TERMS**

There is a \$50 minimum order. Open accounts can be extended to most recognized educational institutions, hospitals and government agencies. Net amount due 30 days from the date of shipment. Enclose payment with the order; charge with VISA, MasterCard, American Express; or pay COD. We must have a hard copy of your order by mail or fax. Students, individuals and private companies may call for a credit application.

#### **INTERNATIONAL PAYMENT INFORMATION**

There is a \$50 minimum order. Payment must be made in advance by: draft drawn on a major US bank; wire transfer to our account; charge with VISA, MasterCard, American Express; or confirmed irrevocable letter of credit. Proforma invoices will be provided upon request.

#### **RETURNS**

#### Equipment may not be returned without first receiving a *Return Goods Authorization Number (RGA).*

When returning equipment for service, please call Lafayette Instrument to receive a RGA number. Your RGA number will be good for 30 days. Address the shipment to: Lafayette Instrument Company, 3700 Sagamore Parkway North, Lafayette, IN 47904, U.S.A. Shipments cannot be received at the PO Box. The items should be packed well, insured for full value, and returned along with a cover letter explaining the malfunction.

Please also state the name of the Lafayette Instrument representative authorizing the return. An estimate of repair will be given prior to completion ONLY if requested in your enclosed cover letter. We must have a hard copy of your purchase order by mail or fax, or repair work cannot commence.

#### **WARRANTY**

Lafayette Instrument guarantees its equipment against all defects in materials and workmanship to the ORIGINAL PURCHASER for a period of one (1) year from the date of shipment, unless otherwise stated. During this period, Lafayette Instrument will repair or replace, at its option, any equipment found to be defective in materials or workmanship. If a problem arises, please contact our office for prior authorization before returning the item. This warranty does not extend to damaged equipment resulting from alteration, misuse, negligence or abuse, normal wear or accident. In no event shall Lafayette Instrument be liable for incidental or consequential damages. There are no implied warranties or merchantability of fitness for a particular use, or of any other nature. Warranty period for repairs or used equipment purchased from Lafayette Instrument is 90 days.

#### **DAMAGED GOODS**

#### *Damaged equipment should not be returned to Lafayette Instrument prior to thorough inspection.*

When a shipment arrives damaged, note damage on delivery bill and have the driver sign it to acknowledge the damage. Contact the delivery service, and they will file an insurance claim. When damage is not detected at the time of delivery, contact the carrier and request an inspection within 10 days of the original delivery. Please call the Lafayette Instrument Customer Service Department for a return authorization for repair or replacement of the damaged merchandise.

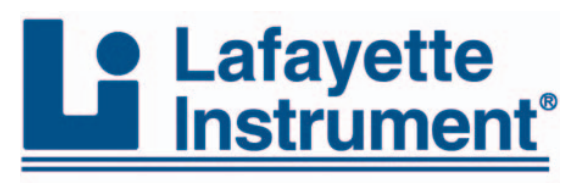

3700 Sagamore Parkway North P.O. Box 5729 • Lafayette, IN 47903 USA Tel: 765.423.1505 • 800.428.7545 Fax: 765.423.4111 E-mail: lic@lafayetteinstrument.com **www.lafayetteinstrument.com**

#### **Lafayette Instrument Co. Europe**

4 Park Road, Sileby, Loughborough, Leics., LE12 7TJ. UK. Tel: +44 (0)1509 817700 Fax: +44 (0)1509 817701 E-mail: EUsales@lafayetteinstrument.com